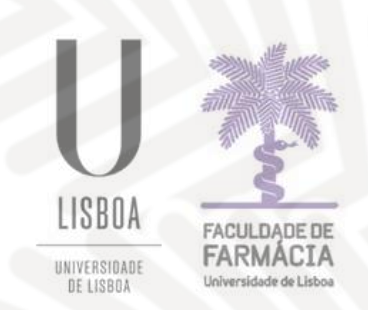

# **FACULDADE DE FARMÁCIA UNIVERSIDADE DE LISBOA**

# **Manual de Candidaturas aos Programas de Mestrado da FFUL**

### **1.Acesso à Plataforma**

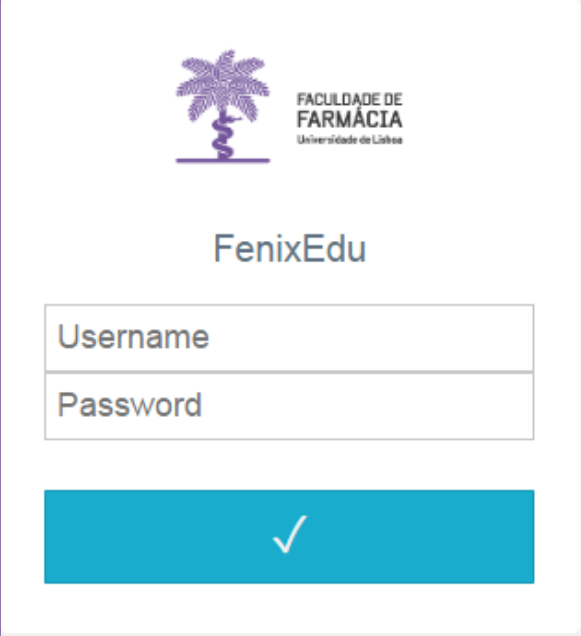

A candidatura é efetuada, exclusivamente, na [Plataforma de Candidaturas da FFUL:](https://fenix.ff.ulisboa.pt/login)

- a) **Caso nunca tenha sido aluno da FFUL** deve efetuar um registo no [Portal FenixEdu:](https://fenix.ff.ulisboa.pt/accountCreation#!accountCreation/_qcheck=df6f59085c4fa9047301b9c41fe08b798732f974) Depois de preencher todos os campos, clique em "Submeter". Em seguida, receberá um email com o nome de utilizador temporário. A partir deste momento estará em condições de aceder à [Portal](https://fenix.ff.ulisboa.pt/login) Fénix e efetuar a sua candidatura com o *username* e *password* registados.
- b) **Se é ex-aluno da FFUL** e já teve uma conta campus@ulisboa ou @edu.ulisboa.pt deve aceder à Portal FenixEdu e autenticar-se com os dados. Caso tenha perdido o acesso à sua conta, pode recuperar a sua senha na área de [Utilizadores da ULisboa.](https://utilizador.ulisboa.pt/UlisboaUsers/reset/forgotPassword)
- c) **Se é ex-aluno da FFUL e nunca teve uma conta campus@ulisboa ou @edu.ulisboa.pt** deve enviar um email para [mestrados@ff.ulisboa.pt](mailto:mestrados@ff.ulisboa.pt) indicando os seguintes dados: nome completo e número e tipo de documento de identificação.

**NOTA:** Se durante o processo de candidatura se esquecer dos dados de acesso à plataforma, poderá efetuar a [Recuperação das Credenciais.](https://fenix.ff.ulisboa.pt/passwordResetRequest)

Em caso de dúvida no preenchimento da candidatura deve contactar o Núcleo de Pós-Graduação: [mestrados@ff.ulisboa.pt](mailto:mestrados@ff.ulisboa.pt)

# **2. Candidatura**

Antes de iniciar a sua candidatura, aconselha-se a leitura atenta das informações disponíveis no [Site da FFUL.](https://www.ff.ulisboa.pt/candidaturas/#mestrados)

Após efetuar a autenticação, com o seu *username* e *password*, deve selecionar a candidatura que pretende, clicando em *Criar***:**

#### Candidaturas abertas

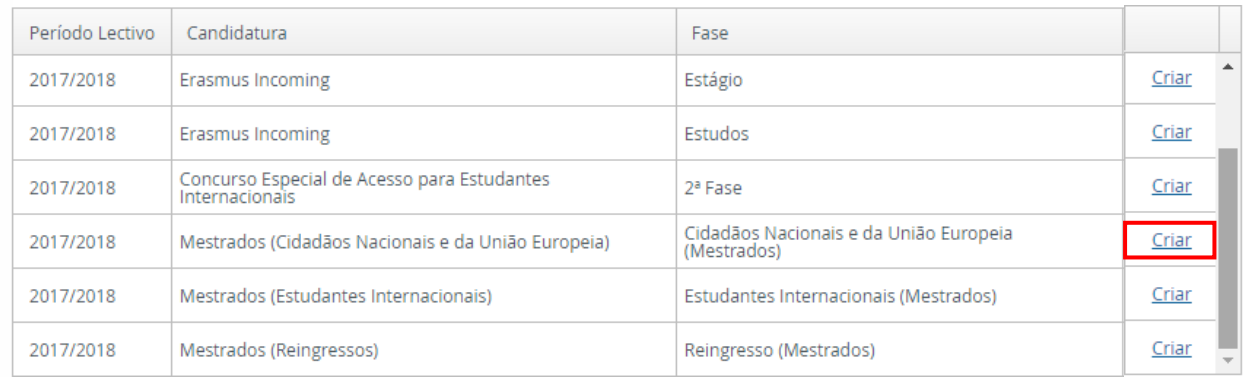

De seguida, deve selecionar o curso a que se pretende candidatar, clicando em

**O** Criar

Após a escolha do curso, deve proceder à criação da candidatura, clicando em *Sim.*

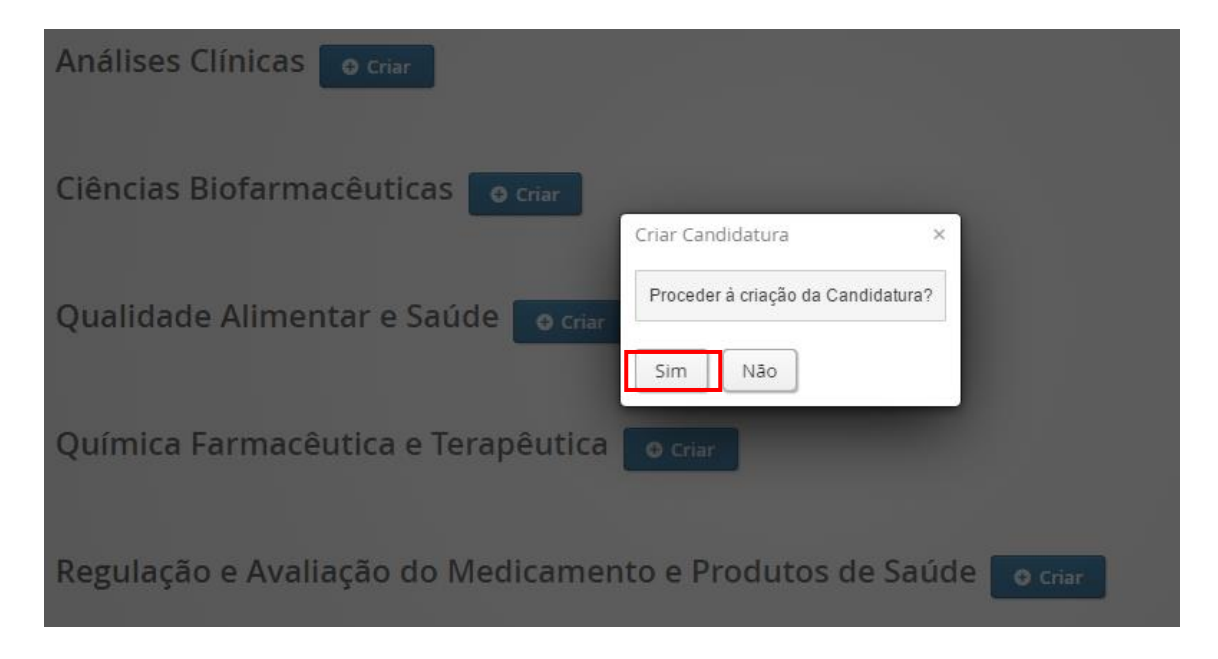

Ao clicar em **Sim**, surgirá um formulário com vários separadores, através dos quais irá efetuar a sua candidatura.

#### **Monitorização do Processo:**

No separador *Monitorização do Processo*, poderá consultar, em qualquer altura, o estado em que se encontra a sua candidatura:

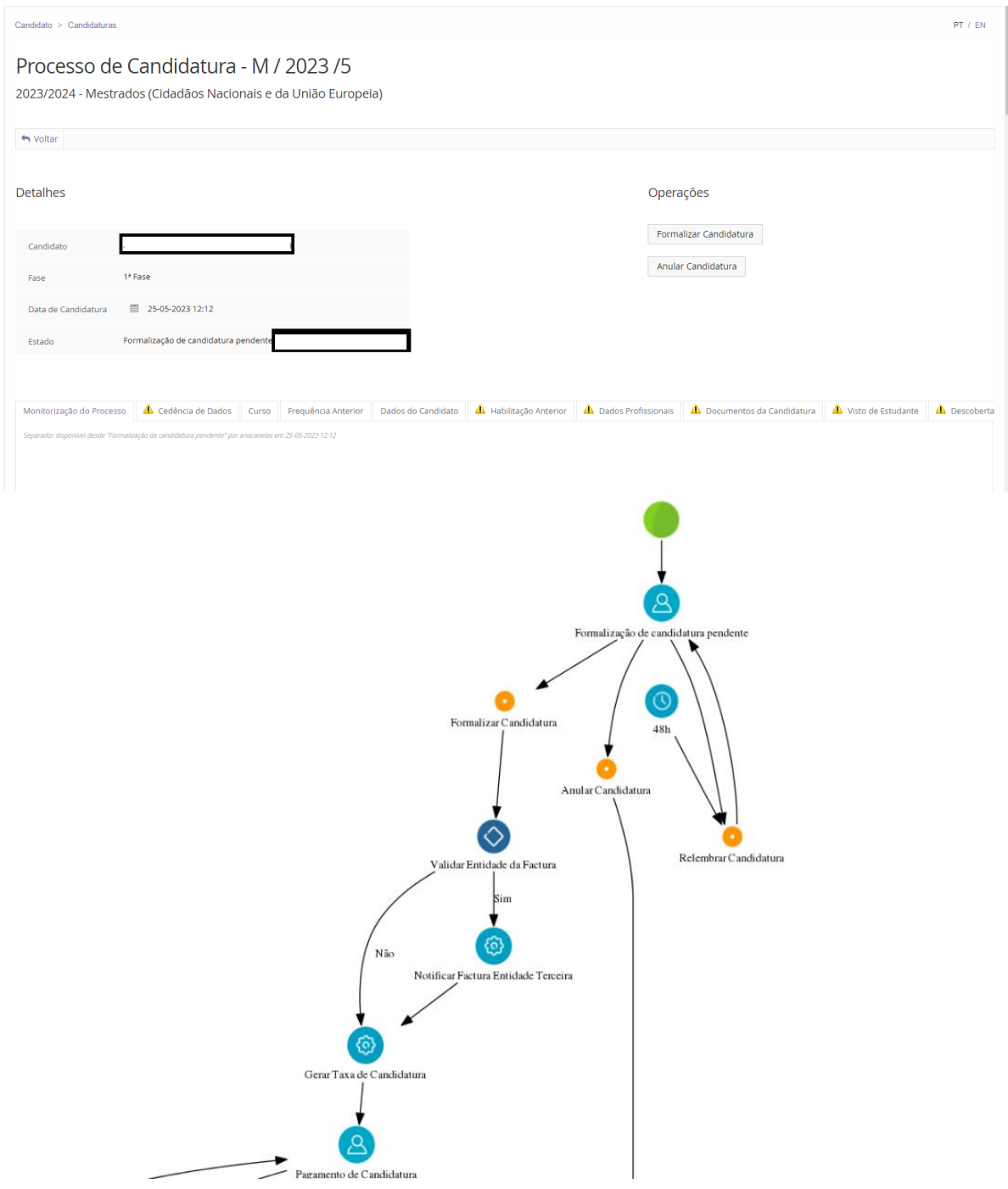

A candidatura passará por vários estados até ser submetida, validada e aceite.

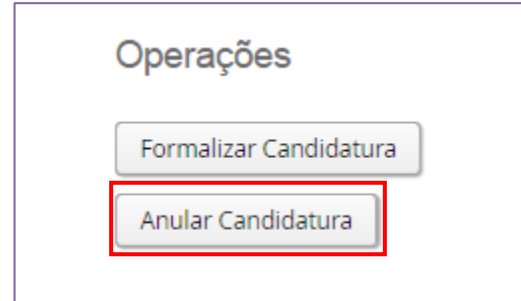

#### assim o entender, poderá anular a mesma no menu das operações.

**NOTA:** Durante o processo de candidatura, se

#### **Descoberta da FFUL:**

Indique-nos como teve conhecimento do Programa de Mestrado:

Como tomou conhecimento deste ciclo de estudos? \*

- ◯ Feiras de Ensino Superior
- Visitas à FFUL ou participação em dias abertos
- $\bigcirc$  Visitas às escolas secundárias
- Recomendação de professor, aluno, familiar, amigo
- ◯ Notícias ou reportagens sobre a FFUL
- ◯ Pesquisa online (website, redes sociais, fóruns). Indique qual/quais:

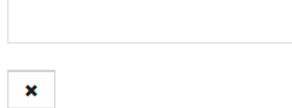

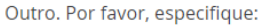

#### **Cedência de Dados:**

De acordo com o Decreto-Lei nº 7/2007, de 5 de fevereiro, é proibida a reprodução do Cartão de Cidadão em qualquer meio, salvo sob autorização expressa e livre do seu titular.

Assim, no âmbito da candidatura, deve declarar que:

- a) Cede livremente a cópia do seu Cartão de Cidadão. *OU*
- b) Não cede a cópia do seu Cartão de Cidadão, mas atesta e responsabiliza-se pela veracidade de todos os elementos constantes no separador *Dados Pessoais*.

#### **Curso:**

No separador *Curso*, está identificado o Programa de Mestrado que selecionou no início do processo de candidatura:

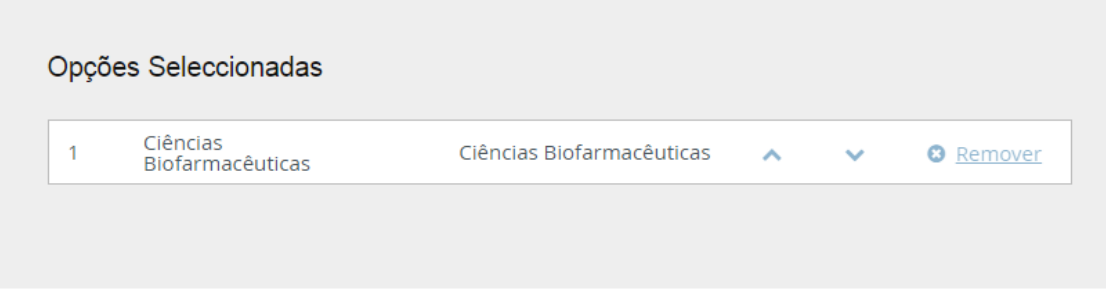

Caso se tenha equivocado poderá alterar o curso que selecionou anteriormente, clicando no menu **A***lterar Seleção***:**

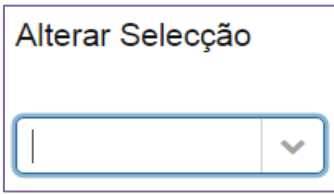

#### **NOTAS:**

- Os **candidatos que pretendam candidatar-se a mais do que um curso**, devem efetuar tantas candidaturas quantos os cursos pretendidos.
- O emolumento a pagar por cada candidatura é de 75 € (setenta e cinco euros), não havendo lugar à sua devolução caso o candidato seja excluído ou não seja selecionado.
- Caso o mestrado não atinja o número mínimo de alunos exigido para poder funcionar, será devolvido o emolumento pago no ato da candidatura.

#### **Frequência Anterior:**

Por favor, indique se já frequentou este curso anteriormente.

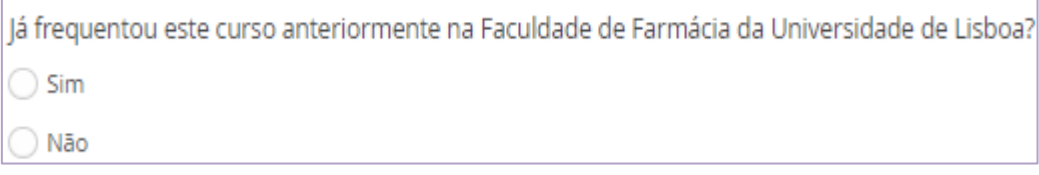

#### **Dados do Candidato:**

Neste separador deve inserir os seus dados pessoais com o máximo de informação possível:

- Dados Pessoais;
- Identificação;
- Filiação;
- Contactos;

• Tenha em atenção que os dados indicados serão os dados privilegiados para eventuais contactos pela Faculdade de Farmácia da Universidade de Lisboa durante todo o processo de candidatura.

• Os campos com \* são de preenchimento obrigatório.

• Caso não disponha de um **Nº de Contribuinte português** no ato da candidatura, deve efetuar uma das seguintes operações:

- **a)** No campo *País fiscal* indicar o seu País e no campo *Nº de Contribuinte* preencher o seu nº fiscal.
	- *OU*

No campo **País fiscal indicar** *Portugal* e no campo **Nº de Contribuinte preencher com o** *999999990***.**

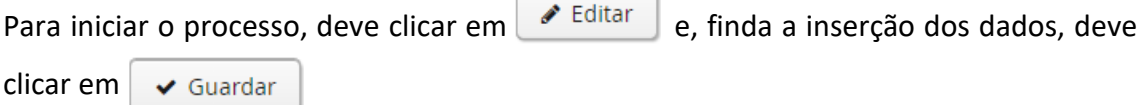

#### **Habilitação Anterior:**

No separador da *Habilitação Anterior* é solicitada a indicação do último grau obtido ou em conclusão (Licenciatura / Mestrado / Doutoramento):

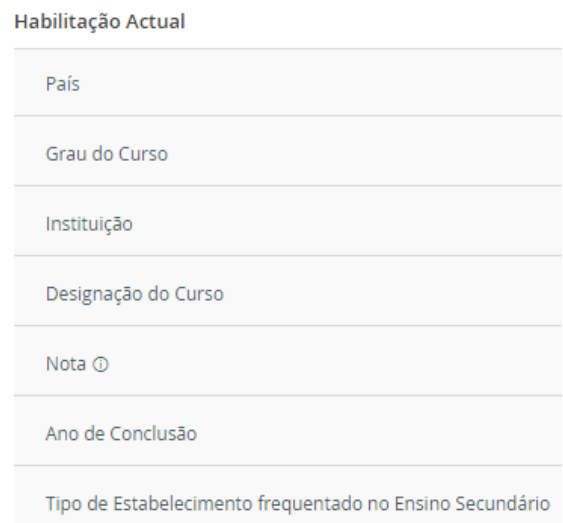

**Caso tenha concluído um grau fora do sistema de ensino português**, deve preencher os seguintes campos:

- País;
- Grau do Curso;
- Outra Instituição (não listada) ;
- Designação do Curso;
- Nota (0-20);
- Ano de Conclusão.

**Caso ainda não tenha terminado o curso ou não esteja na posse do documento de conclusão, no ato de candidatura, deve indicar o curso que está a terminar ou que já concluiu.**

#### **Dados Profissionais:**

Neste campo deverá colocar os seus dados profissionais.

Profissão \*

# Local de Trabalho\*

#### **Documentos da Candidatura:**

Neste separador é necessário submeter os seguintes documentos:

- a) Documento comprovativo da posse do grau de licenciado ou mestre, com indicação da nota final<sup>[1](#page-8-0)</sup>;
- b) Curriculum Vitae atualizado, incluindo documentos comprovativos das publicações/atividades referenciadas no CV;
- c) Apresentação de uma carta de motivação, expondo as razões da escolha do ciclo de estudos;
- d) Cópia do documento de identificação (Bilhete de Identidade/Cartão de Cidadão/Passaporte), para validação de dados pessoais, e fotografia a cores;
- e) [Declaração, sob compromisso de honra,](http://www.ff.ulisboa.pt/wp-content/uploads/2020/03/Declaracao-Honra-EEI.doc) no caso de Estudante Internacional.

<span id="page-8-0"></span> $1$  Caso o candidato ainda não tenha terminado o curso ou não esteja na posse do documento de conclusão, no ato de candidatura, deve indicar o curso que está a terminar ou que já concluiu. No processo de candidatura deve carregar um Certificado de Unidades Curriculares Aprovadas e, na Carta de Motivação, deve mencionar que está a concluir um curso e a data prevista para a conclusão.

O comprovativo de conclusão do grau, assim como a respetiva classificação, são fatores tidos em consideração na avaliação do candidato para efeitos de seriação e de ordenação, podendo a ausência destes elementos ser um critério de exclusão. Se a Comissão Científica assim o entender, a seriação destes candidatos poderá ser efetuada juntamente com a seriação dos candidatos da 2ª fase. Em caso de admissão, a mesma fica sempre condicionada até à entrega do certificado de conclusão.

- f) Declaração de Honra no caso de o candidato ainda não ter terminado o grau ou não esteja na posse do documento de conclusão, no ato de candidatura.
- g) Outros elementos considerados relevantes pelo candidato para efeitos de apreciação da candidatura.

Os documentos comprovativos das habilitações dos candidatos são emitidos pela entidade competente do país onde foram obtidas as habilitações e, quando emitidos por instituições de países extracomunitários, devem ser legalizados por agente consular português ou pela [Apostila de Haia,](https://www.hcch.net/index.cfm?oldlang=en) sendo estas legalizações efetuadas no país de origem dos documentos. Sempre que não forem emitidos em português, inglês ou espanhol, devem ser traduzidos para um destes idiomas.

Para carregar os ficheiros deve primeiramente clicar em **Escolher ficheiro** e só depois de ter selecionado o documento é que que poderá clicar na opção . Upload

Todos os documentos devem ser anexados, em formato PDF, na plataforma de candidaturas. Caso algum dos documentos obrigatórios esteja repartido em vários ficheiros, os mesmos devem ser compilados num único ficheiro ZIP.

#### **Visto de Estudante:**

Caso seja Estudante Internacional e ainda não tenha Visto de Estudante deverá indicar se pretende solicitar o Visto de Estudante e o Posto consular e país onde solicitará o visto:

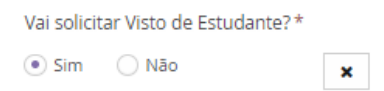

Posto consular e país onde solicitará o visto:

#### **Fatura:**

Caso pretenda a emissão da fatura em nome de uma entidade/empresa/instituição deve indicar neste separador os dados a serem faturados:

- Nome;
- Número de Identificação Fiscal (NIF);
- Morada.

#### **Formalização da Candidatura**

Após o preenchimento de todos os separadores deve formalizar a sua candidatura clicando na opção correspondente:

Processo de Candidatura - M / 2017 / 1 2017/2018 - Mestrados (Cidadãos Nacionais e da União Europeia)

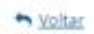

#### Detalhes

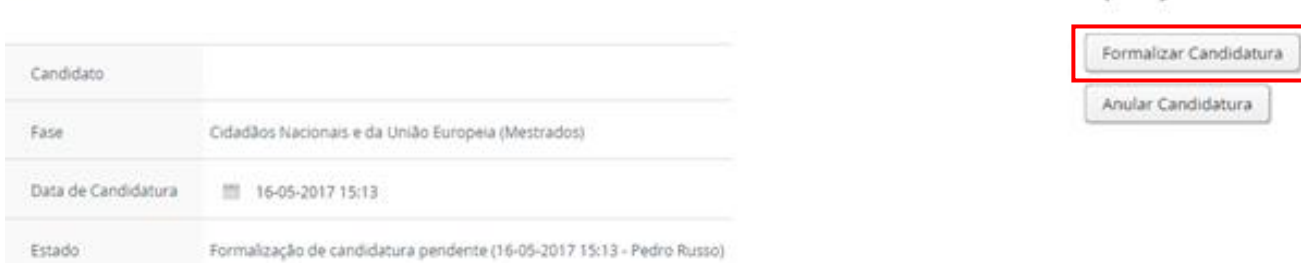

# **5. Finalização da Candidatura**

Formalizada a candidatura, deve proceder ao pagamento do respetivo emolumento, no valor de 75€ (setenta e cinco euros).

Os meios de pagamento disponíveis são:

Operações

#### • **Pagamento por Multibanco**: deve consultar a *Referência MB* no separador *Dados de Pagamento*:

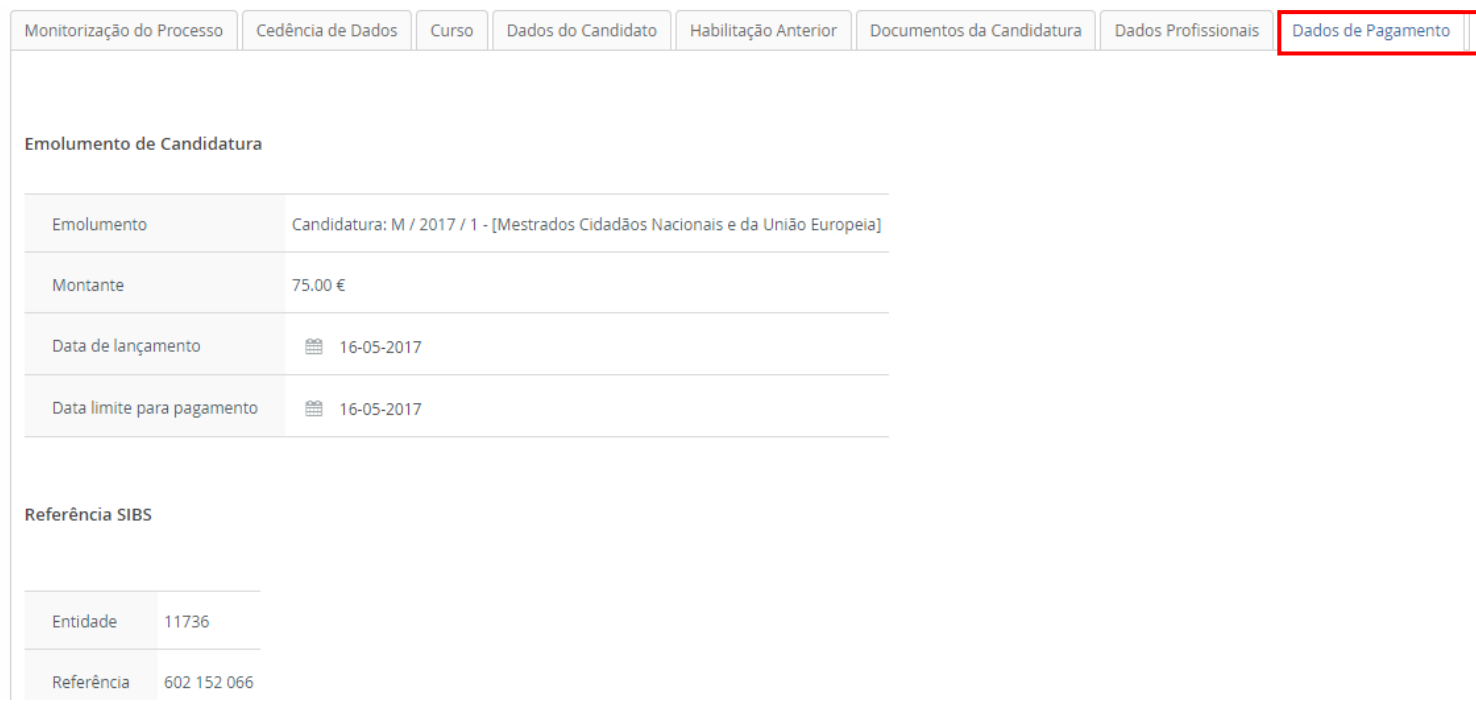

Os pagamentos efetuados por Referência MB podem demorar entre 24h a 48h a serem conciliados nas contas dos candidatos, não sendo necessário o envio do respetivo comprovativo de pagamento.

• **Pagamento por transferência bancária (IBAN)** Operações **Exclusivamente para Estudantes Internacionais.** - Deve clicar na operação correspondente (Pagamento por Pagamento por IBAN IBAN) e escolher o separador *Transferência Bancária.* - Após o pagamento, é necessário carregar o respetivo comprovativo e clicar, nas operações, em *Submeter comprovativo*.

**A sua candidatura só é dada por terminada, e fica em condições de ser validada pelos Serviços, após o pagamento do emolumento.**